# Mobilizing a Sybase Adaptive Server Enterprise 15 Database

A whitepaper from Sybase iAnywhere

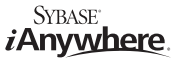

# **TABLE OF CONTENTS**

- 1 Data mobilization: An overview
- 1 Prerequisites
- 2 Synchronization environment
- 2 Consolidated schema
- 4 Preparing the consolidated database
- 5 Connecting with MobiLink
- 6 Creating a synchronization model
- 10 Deploying the synchronization model
- 14 Synchronizing
	- 14 Starting the consolidated database
	- 14 Starting the MobiLink server
	- 14 Starting the remote database
	- 15 Initializing the remote ID
	- 16 Synchronizing the remote client
- 16 Viewing remote client data in Sybase Central
- 17 Conclusion
- 18 Legal Notice
	- 18 Contact Us

## **Data mobilization: An overview**

Data mobilization provides a way for enterprises to bring their mission-critical information to personnel at the front lines of business. It enables employees at remote or branch offices to access and manipulate corporate data without requiring a constant network connection to headquarters. This significantly reduces connectivity costs and issues, and ensures that remote office workers are productive because they always have access to data.

MobiLink is a session-based synchronization system that allows two-way synchronization between a main database, called the consolidated database, and many remote databases. The consolidated database, which can be one of several ODBC-compliant databases, holds the master copy of all the data. Remote databases can be either SQL Anywhere or UltraLite databases. MobiLink synchronization is a component of SQL Anywhere, the comprehensive package for mobile data management from iAnywhere Solutions.

Synchronization typically begins when a MobiLink remote client opens a connection to a MobiLink server. During synchronization, the MobiLink client uploads database changes that were made to the remote database since the previous synchronization. On receiving this data, the MobiLink server updates the consolidated database, and then downloads changes on the consolidated database to the remote database.

MobiLink is proven to be a scalable, high-performance data synchronization technology, placing iAnywhere as a significant leader in the mobile workspace. It functions on multiple platforms (including Windows, Mac OS X, Linux, Pocket PC,Windows Mobile 5.0, Symbian, and Palm) and works across any type of wired or wireless connection. In terms of development and database design, there is the option of the intuitive and easy-to-use graphical interface of Sybase Central, or alternatively for more advanced developers, there is the option to configure the SQL code directly. This allows the developer to concentrate on their code. A wide variety of development technologies are supported, including .NET and Java.Other features include monitoring and reporting, performance tuning, and security.

For more information on each of the components in a MobiLink synchronization system, you should consult the product documentation. The section entitled "Introducing MobiLink Synchronization"in the book MobiLink - Getting Started gives an excellent overview. It is recommended that you read this section before proceeding with this whitepaper.

SQL Anywhere documentation is available online at http://www.ianywhere.com/developer/product\_manuals/sqlanywhere/.

The rest of this document walks through the mobilization of an Adaptive Server Enterprise database.

## **Prerequisites**

- Adaptive Server Enterprise 15.0
- SQL Anywhere 10.0.1
- MobiLink 10 (included in SQL Anywhere 10)

This demonstration uses the pubs2 sample schema that is provided with Adaptive Server Enterprise 15.0. This schema is an optional part of the Adaptive Server Enterprise install. Information about this sample can be found in the Adaptive Server Enterprise documentation or can be viewed online at http://infocenter.sybase.com/help/index.jsp?topic=/com.sybase.help.ase\_15.0.-sag1/html/sag1/sag150.htm.

# **Synchronization environment**

The purpose of this demonstration is to mobilize data pertaining to a chain of bookstores. The MobiLink server is capable of synchronizing with SQL Anywhere or UltraLite clients. In this scenario, each remote client is a SQL Anywhere database running at a branch office. The following diagram illustrates the synchronization environment.

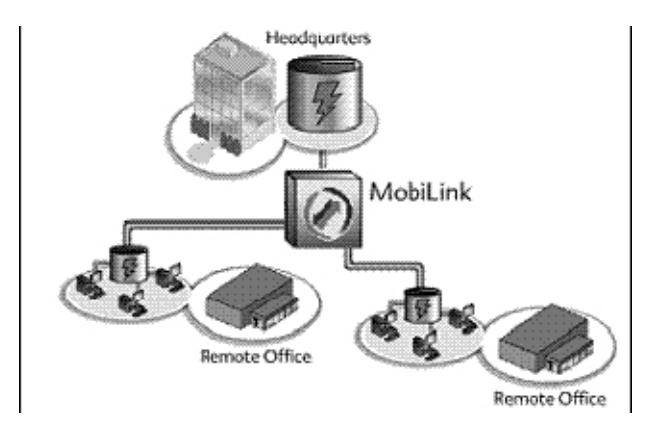

Each branch office in this scenario is a remote synchronization environment. Each remote office has a local SQL Anywhere database that is synchronized with the corporate Adaptive Server Enterprise database. Each office can have several computers that access and manipulate data from the remote database.

#### **Consolidated schema**

The consolidated database schema encapsulates information about stores, titles, authors, publishers, and sales. The following diagram shows the relationships between the different objects in the schema.

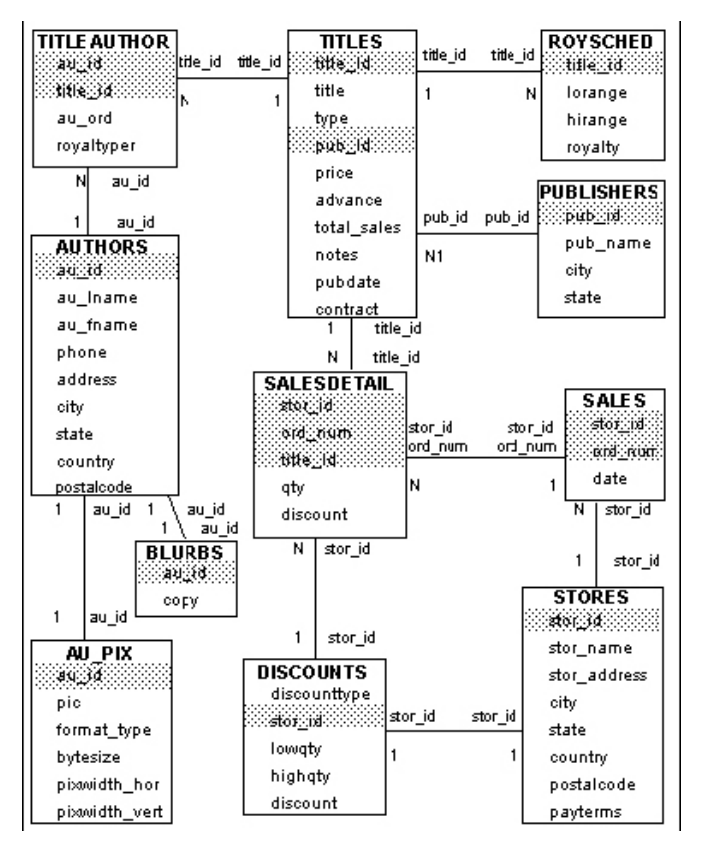

Each object in the schema diagram represents a table that exists in aconsolidated Adaptive Server Enterprise database:

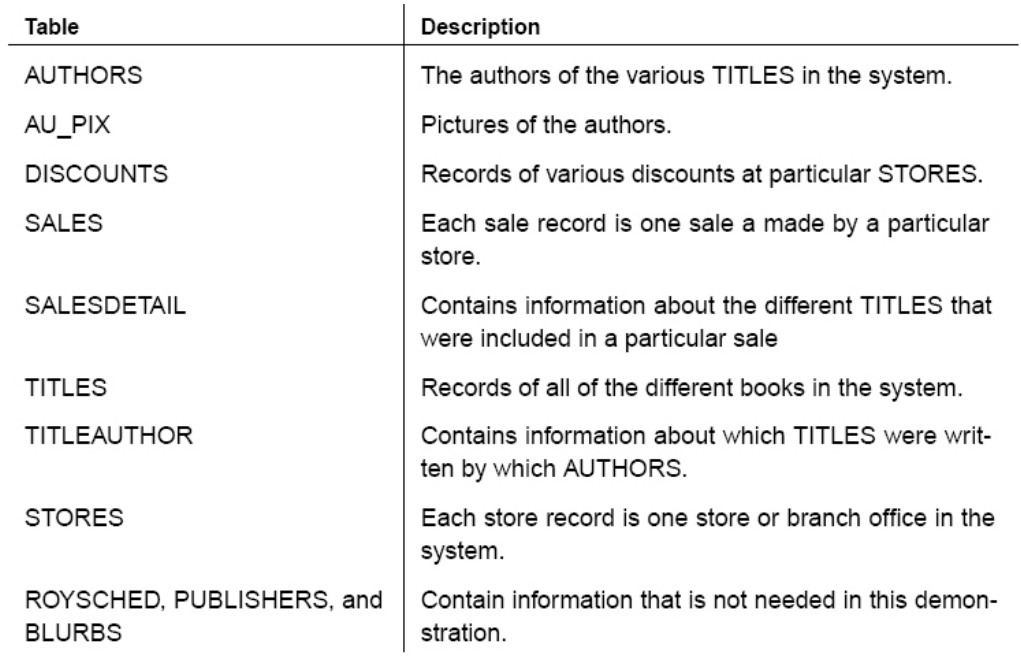

This walkthrough explains how to make a subset of this data available locally to each store in the chain of bookstores.

# **Designing the remote schema**

The first step is to design a remote schema. It is unnecessary and inefficient for each store to have a copy of the entire consolidated database. The remote schema is designed so that it only contains information relevant to one particular store. To achieve this, it is designed as a subset of the consolidated database in the following way:

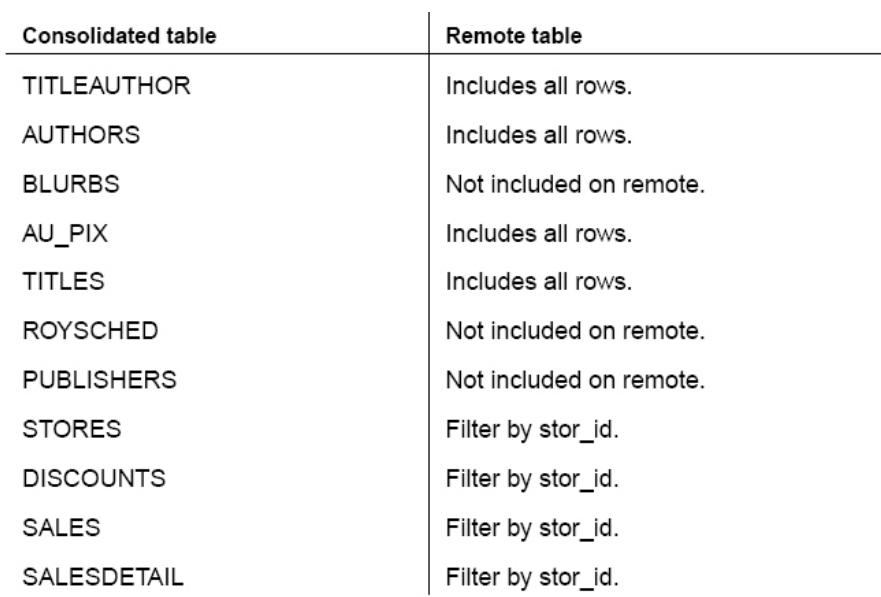

Each store needs to keep records of all titles and authors, so customers can come into their store and search their inventory by the title or author of the book. However a bookstore does not need information regarding publishers or royalties associated with each title, so this information is not synchronized to each store. Each store needs information about sales and discounts, but not about sales and discounts related to other stores. This is achieved by

filtering rows based on a store identifier.

## Note

The table above demonstrates designing a remote schema by excluding tables and taking a subset of rows from other tables. You can also take a subset of columns from a table if certain columns are not required on the remotes.

The next step is to choose the synchronization direction of each table.What is important to consider here is what information a remote needs to read (select), and what information a remote needs to create (insert), change (update), or remove (delete). In this example, a specific bookstore needs a list of authors and titles, but never enters a new author into the system. This places a restriction that authors and titles must always enter the system from the consolidated database at the headquarters. However, a bookstore needs to be able to record new sales on a regular basis. These factors lead to the following decisions about each table:

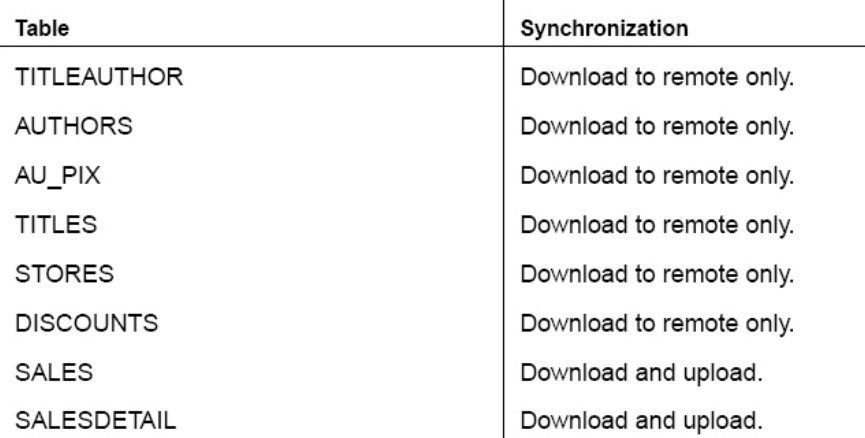

# **Preparing the consolidated database**

In a MobiLink synchronization system, the primary key of a table is the only way to identify the same row in different databases and the only way to detect conflicts. As such, every table that is being mobilized must have a primary key and must not be updated. Note that the sample database pubs2 was not designed with primary keys, but instead uses unique indexes on each table. You can alter each table to use primary keys instead of unique indexes by running the following data definition language (DDL) commands against the pubs2 database.

DROP INDEX au\_pix.au\_pixind DROP INDEX authors.authosind DROP INDEX sales.salesind DROP INDEX salesdetail.salesdetailind DROP INDEX titleauthor.taind DROP INDEX titles.titleidind DROP INDEX discounts.stor\_id

ALTER TABLE au pix ADD PRIMARY KEY (au id) ALTER TABLE authors ADD PRIMARY KEY (au id) ALTER TABLE sales ADD PRIMARY KEY (stor\_id, ord\_num) ALTER TABLE salesdetail ADD detail\_id NUMERIC(8,0) IDENTITY ALTER TABLE salesdetail ADD PRIMARY KEY(detail id, stor id) ALTER TABLE titleauthor MODIFY au\_ord not null ALTER TABLE titleauthor ADD PRIMARY KEY( au id, title id, au ord) ALTER TABLE titles ADD PRIMARY KEY (title id) ALTER TABLE stores ADD PRIMARY KEY (stor id) ALTER TABLE discounts ADD PRIMARY KEY (stor id)

After running these DDL commands, the MobiLink server should have no trouble connecting to the database and setting it up for synchronization with any number of remotes.

## Note

It is possible to synchronize data with consolidated databases that do not have primary keys. However, you must write you own synchronization events that act on shadow tables that are designed to identify rows uniquely in other tables.

## **Connecting with MobiLink**

- 1. Verify that your Adaptive Server Enterprise 15 service is running and that the pubs2 database is configured properly.
- 2. Create an ODBC data source that points to pubs2.

You should use the ODBC driver1 provided by Adaptive Server Enterpise, and the configuration should look similar to the image below.

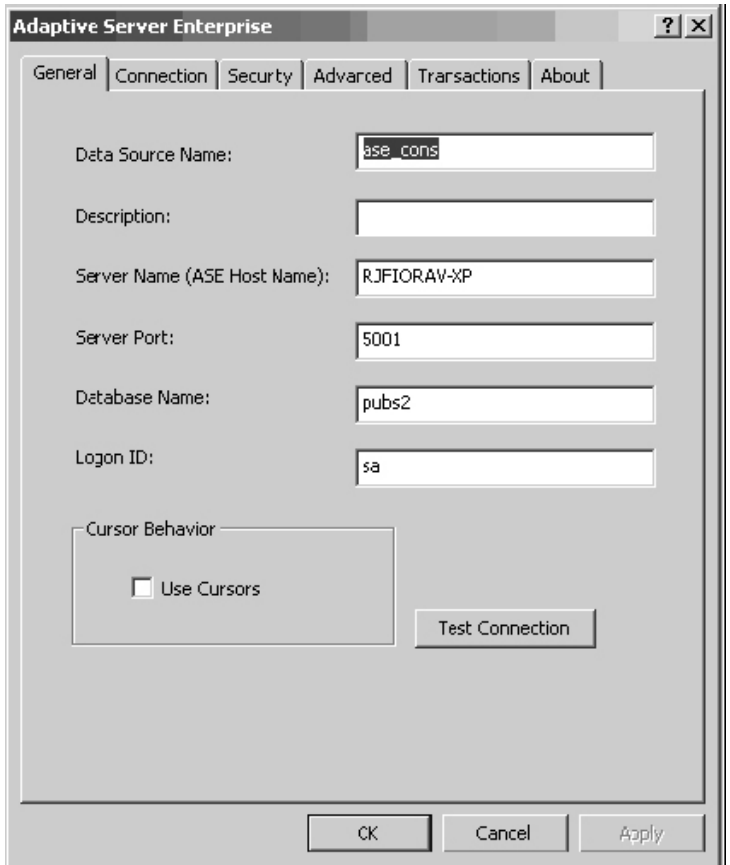

 After configuring your ODBC data source, you can use the MobiLink plug-in to connect to the Adaptive Server Enterprise database and create a synchronization model.

<sup>1</sup> For more information about recommended ODBC drivers for MobiLink, see http://www.ianywhere.-com/developer/technotes/odbc\_mobilink.html.

# **Creating a synchronization model**

- 1. Start Sybase Central by choosing Programs > SQL Anywhere 10 > Sybase Central.
- 2. From the Tools menu, choose MobiLink 10 > Set Up MobiLink Synchronization. The Create Synchronization Model wizard appears.
- 3. Enter the name and location of your new model, and then click Next.

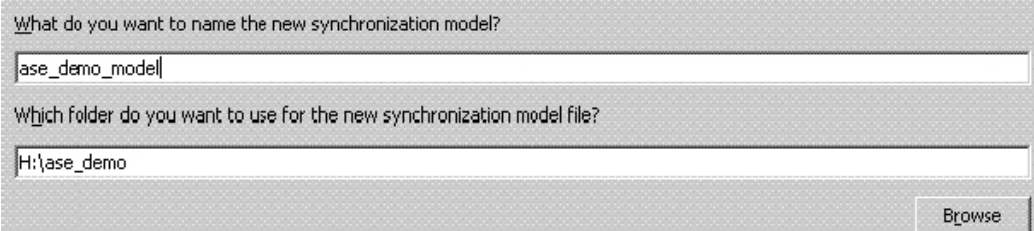

4. The next page verifies that the remote database schema is ready for synchronization. You must select all of the options on this page before you can proceed.

> uar ther

Since you previously altered pubs2 to use primary keys instead of unique indexes, select all of the options, and then click Next.

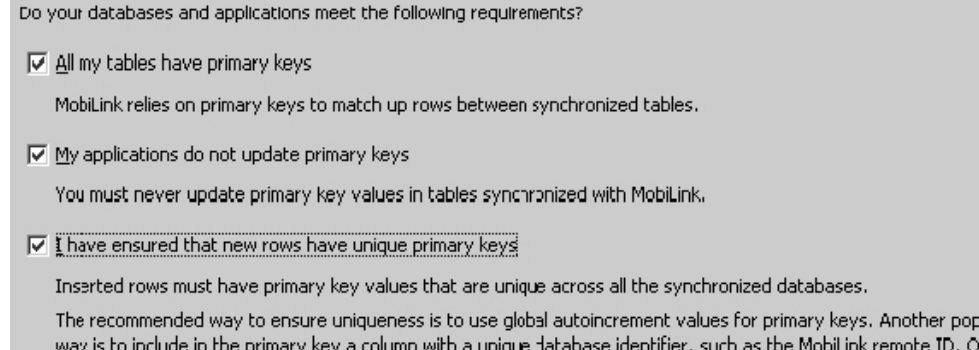

5. Choose the consolidated database.

Type the name of the data source you created that points to pubs2, the user ID, and the password. Click OK.

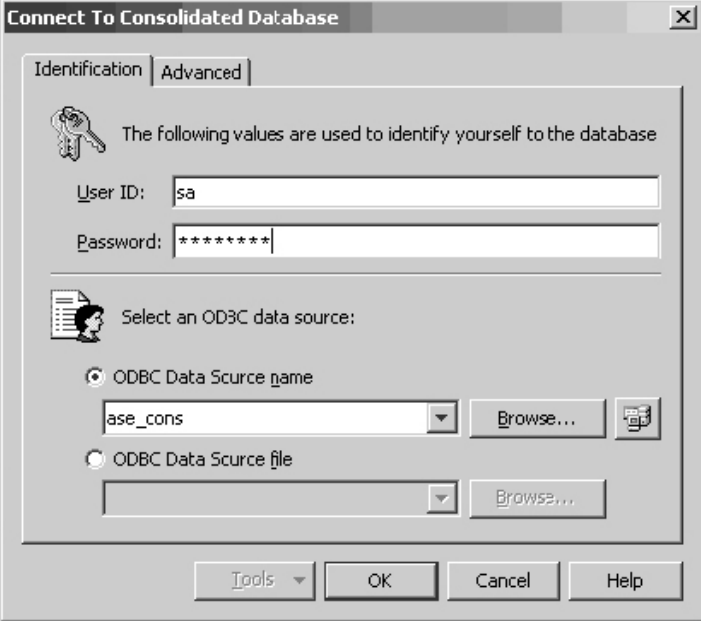

tec miques include using universally unique identifiers (UUIDs) or primary key pools.

6. If this is the first time your database has been used by MobiLink, the following dialog appears.

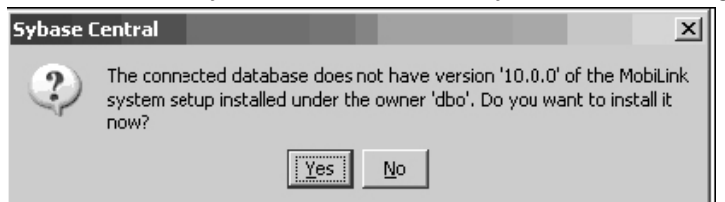

 Click Yes. MobiLink automatically creates all the tables necessary for the database to be used in a synchronization environment. This does not alter your existing schema; it only adds MobiLink system tables and procedures.

7. If the connection and system setup was successful you see a page similar to this:

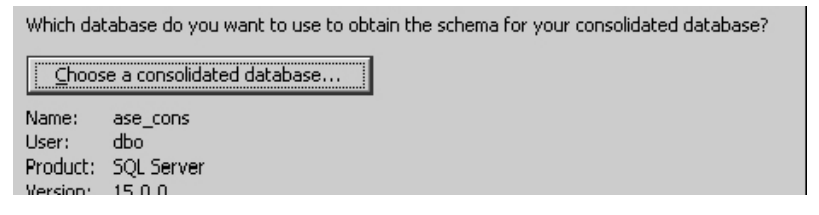

 If you see an error message, ensure that the data source is configured properly.

# 8. Choose the remote schema.

 Since you have not created a remote schema yet, have MobiLink create one based on the consolidated schema by selecting No, Create a New Remote Database Schema.

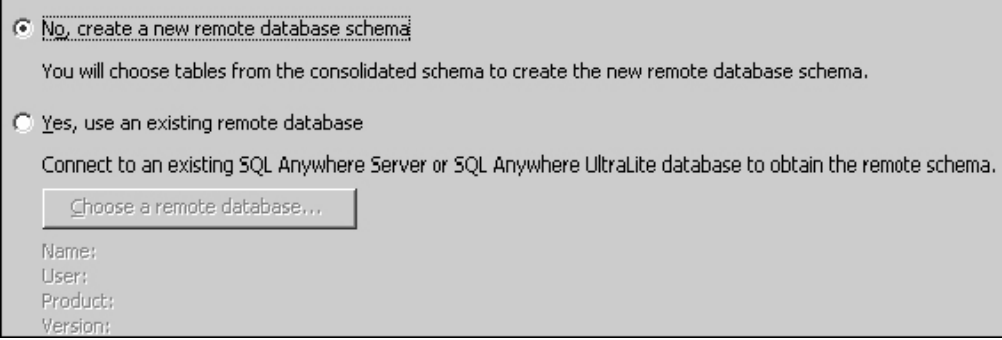

- 9. Select the checkboxes for the following tables to include them in the remote schema, and then click Next.
	- authors
- discounts
- sales
- salesdetail
- stores
- titleauthor
- titles

10. Select Timestamp-based Download.

 Choosing timestamp-based downloads minimizes the amount of data that is transferred because only data that has been updated since the last download is transmitted.

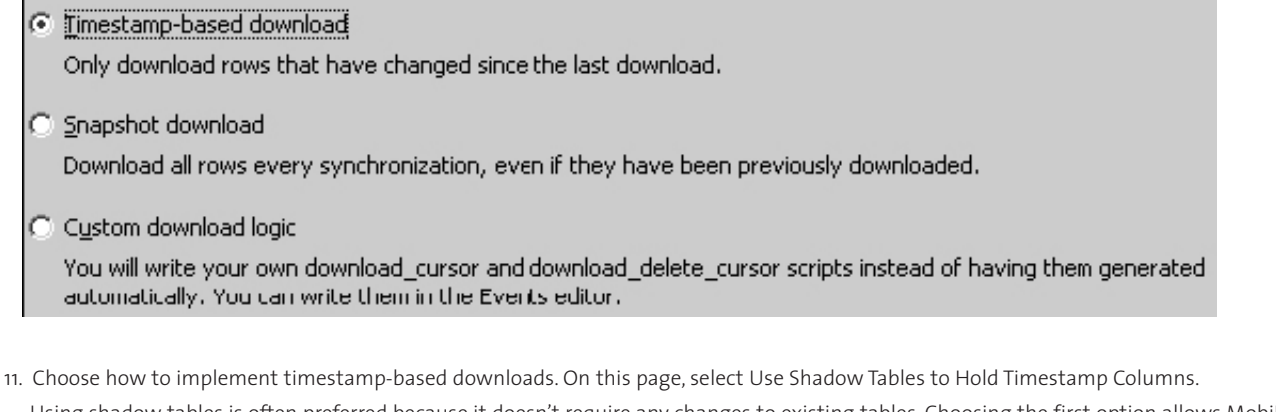

 Using shadow tables is often preferred because it doesn't require any changes to existing tables. Choosing the first option allows MobiLink to add a column to every synchronized table in the consolidated schema.

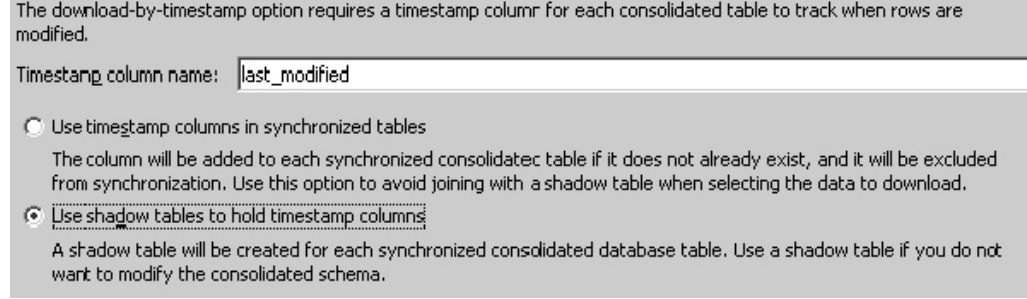

12. Configure how to propagate record deletions to remote devices.

Select Yes to indicate that you want the remotes to download deletes.

Select Use Shadow Tables to Record Deletions. MobiLink creates shadow tables on the consolidated database to implement this.

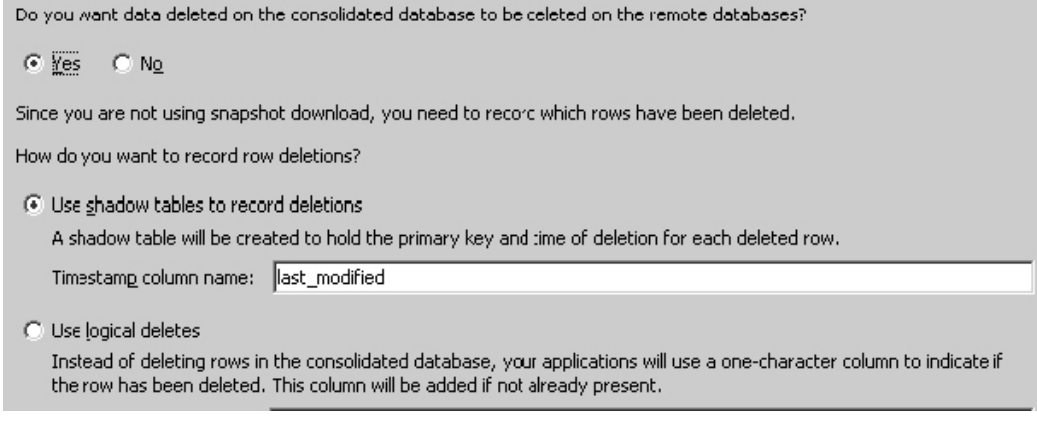

13. Specify that the remotes download only a subset of data from the consolidated database.

Do you want all remote databases to download the same data?

- $\odot$  Yes, download the same data to each remote
- C No, download different subsets to different remote databases

Although the data will be partitioned by remote database, you will specify how later by using custom logic for each table in Model mode.

14. Choose No Conflict Detection.

 For most applications you want to select either row or column-based conflict detection to ensure consistency throughout remotes, but for the purposes of this tutorial, you can select no conflict detection.

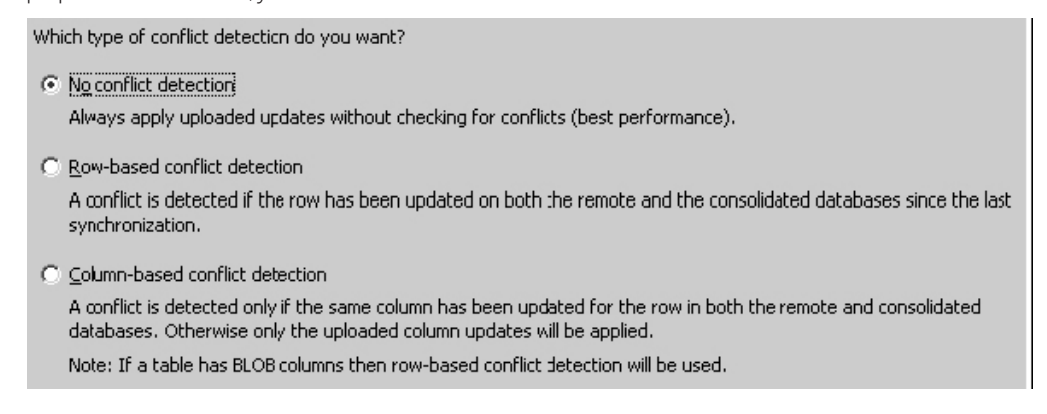

15. Name your publication and script version, and then click Next.

 The publication is the object that specifies what data is to be synchronized. The script defines how data that is uploaded from remotes should be applied to the consolidated database. You can use different script versions for different applications, allowing you to maintain a single MobiLink server while synchronizing to entirely different applications.

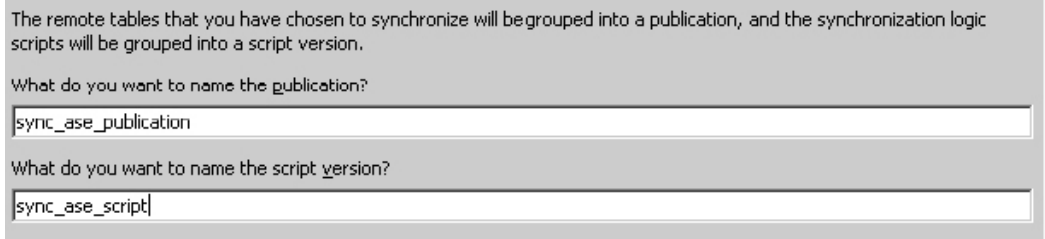

16. You should now be in the Model mode view and should be looking at the following screen:

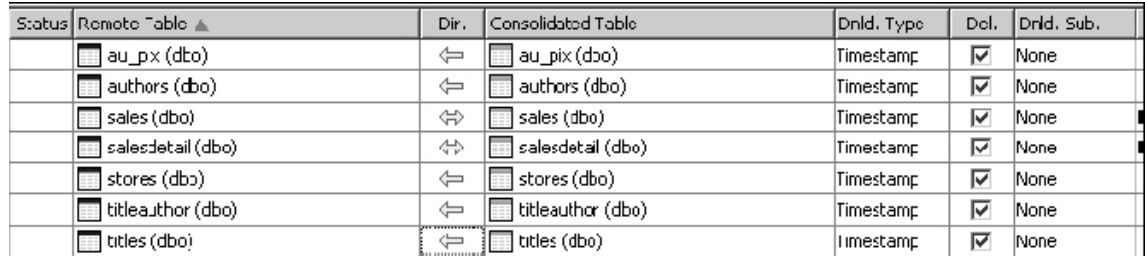

17. The Dir. column specifies the direction the data is passed (download-only, upload-only or bi-directional). Set the directions are follows:

 • SALES and SALESDETAIL are bi-directional

 • The remaining tables are download only

- 18. Set up the row filtering procedure that you skipped in step 13. In a MobiLink environment, each remote database is given a remote ID. You can use this remote ID to filter rows. You do this in the download cursor script for each synchronized table. The download cursor script specifies what columns and rows are downloaded from each table to the remote database. To filter rows by remote ID, you add a restriction to the WHERE clause of the download cursor.
	- a. For the STORES table, change the value in the Download Subset column to Custom.
	- b. Click the Download Subset tab at the bottom of the screen.
	- c. Fill in the text boxes on this tab as follows:

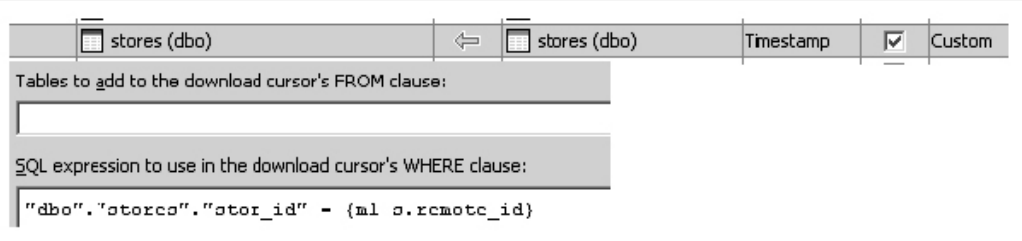

 This ensures that you only download information about one store, namely, the store that has an identifier that equals the remote ID for the database. Later you must set up the remote database with a remote ID equal to a particular store's identifier.

d. Follow these steps for the SALES, SALESDETAIL, and DISCOUNTS tables.

Make sure you rename the table in the expression appropriately.

19. Save the synchronization model.

The synchronization model is complete and ready to be deployed.

# **Deploying the synchronization model**

1. In the left pane, right-click the synchronization model you just created and choose Deploy from the popup menu.

2. Select all of the options, instructing MobiLink to deploy each piece of the synchronization environment.

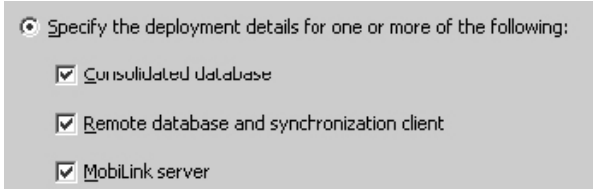

3. MobiLink generates a .sql file with the commands it needs to execute on the consolidated database. Specify the location of the .sql file, and choose to connect to the consolidated database and have MobiLink run the file against it right away.

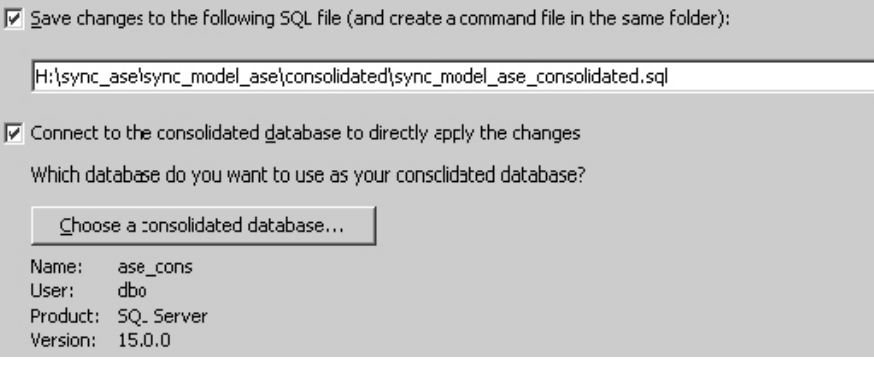

4. Choose New SQL Anywhere Database to specify the type of remote database being deployed.

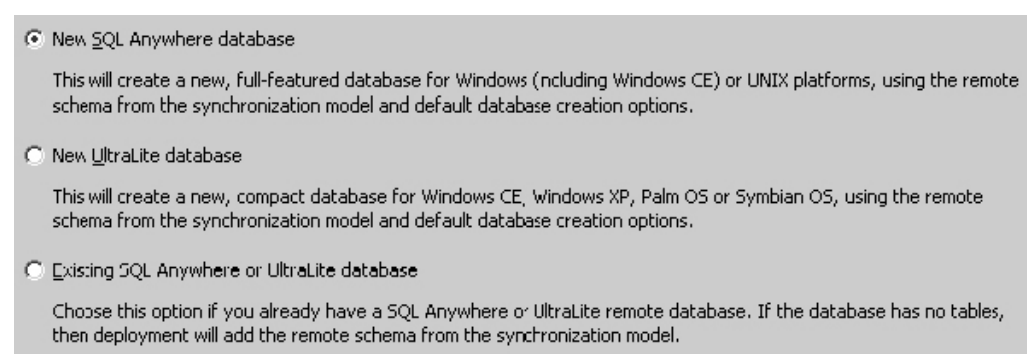

5. MobiLink generates another .sql file with the commands to set up the remote database with all schema and synchronization information.

 The wizard can also create a new database file right now and initialize it. If you choose not to do this, you must generate a new remote database, and then run the .sql file against it.

Select both checkboxes, and specify locations for the SQL file and the remote database file.

Make a command file and a SQL file with commands to create the database

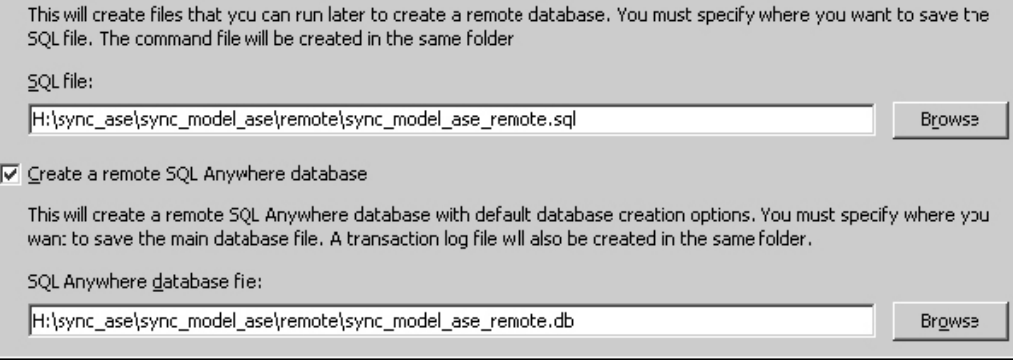

6. Specify a MobiLink user name and password, and then click Next.

The MobiLink user is stored in the MobiLink server and is used to authenticate the user during synchronization.

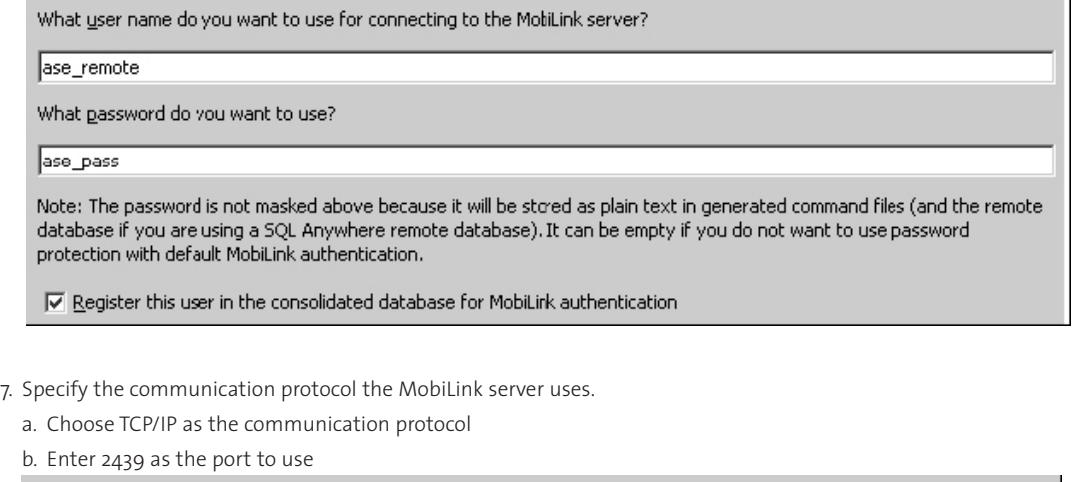

Which type of communication stream and port number do you want to use?  $C$  [CP/IP Port: 2439 Use TCP/IP for the best performance.

c. Click Next.

8. Specify what computer your MobiLink server will reside on.

You can type localhost, your computer's name or IP address, or the name or IP address of another network server you want to use.

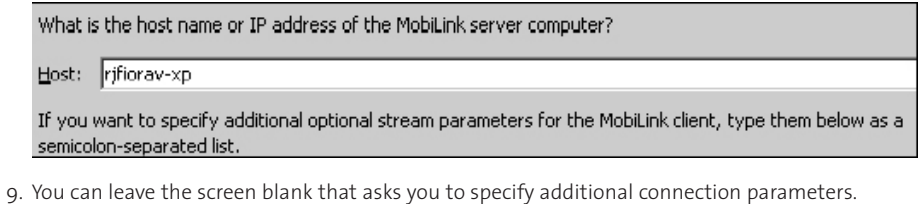

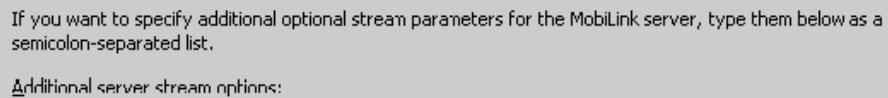

10. Set the log verbosity for the MobiLink server and specify the location of the log file. You can use this log for troubleshooting if you encounter any

errors.

a. Choose the amount of log verbosity.

b. Type a location for the log file.

c. Click Next.

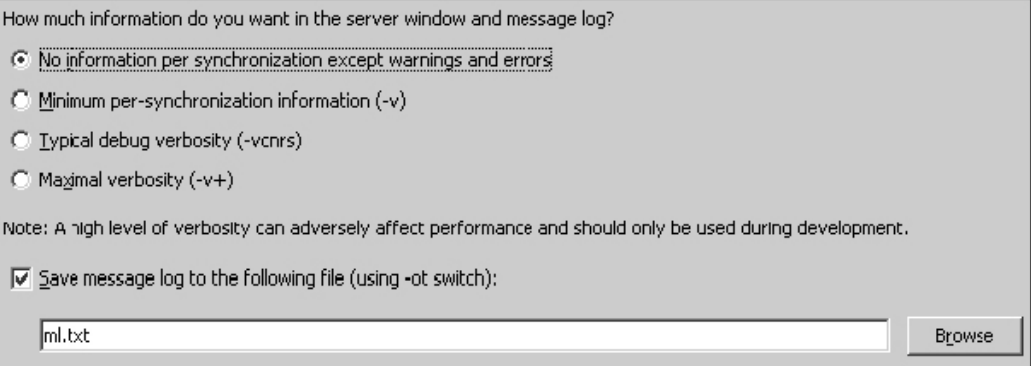

11. Type the name for the MobiLink server, and specify the location of the command file that you can use to start the MobiLink server.

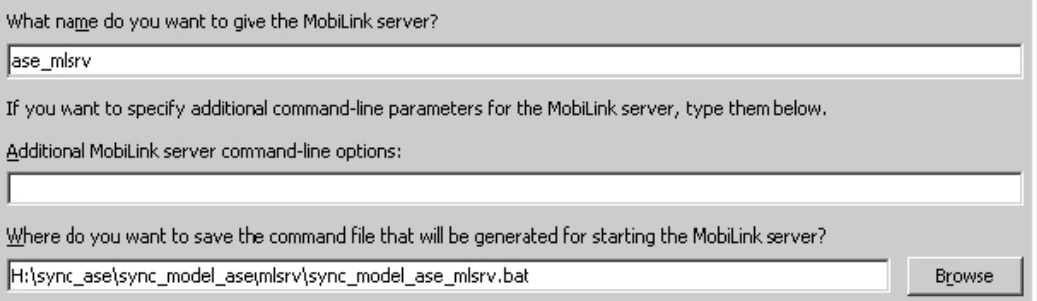

12. Specify the verbosity of the remote synchronization client and choose the location of the remote database log file.

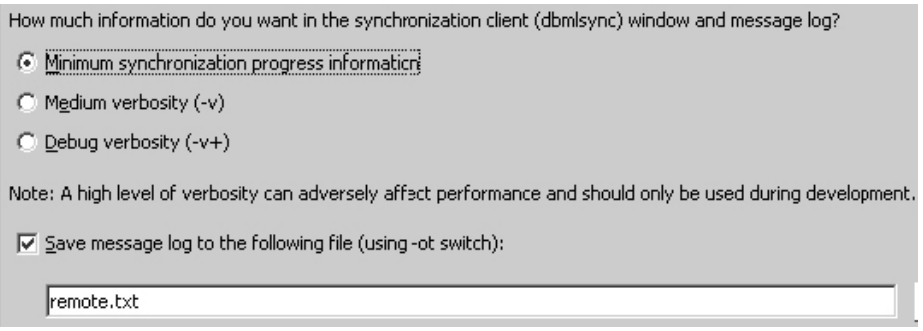

13. Specify advanced options pertaining to the remote client. MobiLink generates a command file that you can use to start synchronization.

a. Specify the name and location of the command file.

b. Click Next.

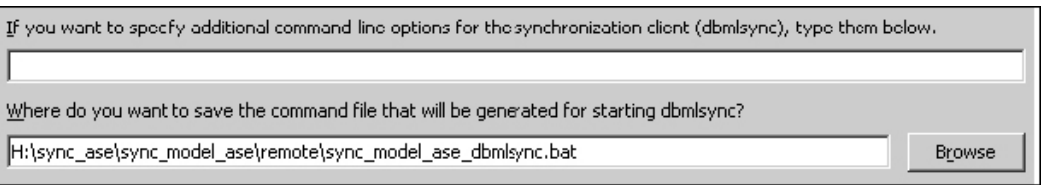

14. If your deployment is successful you see the following screen.

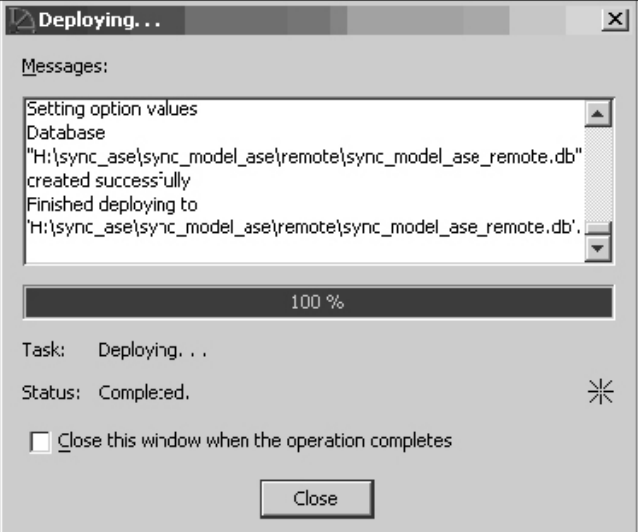

a. Click Close.

You are finished with the deployment wizard. All your files are initialized and can be found in the folder you specified earlier. Your consolidated database is fully configured for synchronization with many remote clients, and you have successfully deployed one remote client. If you want to deploy other remote clients, you can run this wizard again, making sure to create a new MobiLink user and opt out of deploying the consolidated database and MobiLink server. Since these have already been deployed, all you need to do is deploy other remote synchronization clients.

# **Synchronizing**

# **Starting the consolidated database**

- 1. Ensure that your Adaptive Server Enterprise 15 service is running.
- The MobiLink server must interact with the consolidated database (pubs2) to synchronize the remote clients.

#### **Starting the MobiLink server**

1. At a command prompt, navigate to the folder where you created the synchronization model. (This is the root directory you chose in the first step of the synchronization model wizard.) If you used the suggested directory names, you should have the following directories located in the root directory: sync\_model\_ase\mlsrv.

#### 2. Run the following command from the mlsrv directory:

sync\_model\_ase\_mlsrv.bat "dsn=ase\_cons;uid=your-aselogin;pwd=your-ase-pwd;"

- **sync\_model\_ase\_mlsrv.bat** is the command file created to start the MobiLink server.
- **dsn** is your ODBC data source name.
- **uid** is the user name you use to connect to the consolidated database (the default for Adaptive Server Enterprise is sa).
- • **pwd** is the password you use to connect to the consolidated database (as defined when you installed Adaptive Server Enterprise).

If this command runs successfully, the MobiLink server starts and a window similar to the following appears:

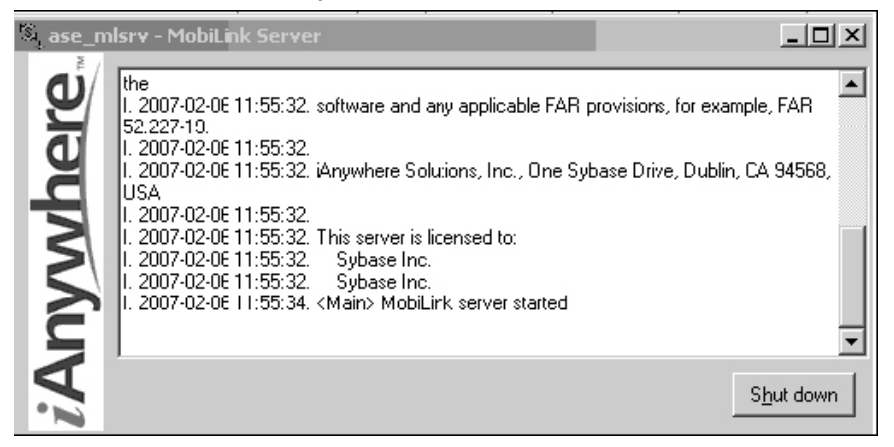

If the MobiLink server fails to start, check your consolidated database connection information.

#### **Starting the remote database**

1. At a command prompt, navigate to the directory where the deployment wizard created your remote database.

If you used the suggested directory names, you should have the following directories located in the root directory: sync\_model\_ase\remote.

2. Start your remote SQL Anywhere database with the following command:

#### dbeng10 -n remote\_eng sync\_model\_ase\_remote.db -n remote\_db

- **dbeng10** is the database server used to start the SQL Anywhere database
- **remote\_eng** is the database server name.
- **sync\_model\_ase\_remote.db** is the database file that is started on remote eng.
- **remote db** is the name of the database on remote eng.

If this command runs successfully, a SQL Anywhere database server named remote eng starts and loads the database called remote db. You should see a window that is similar to the following:

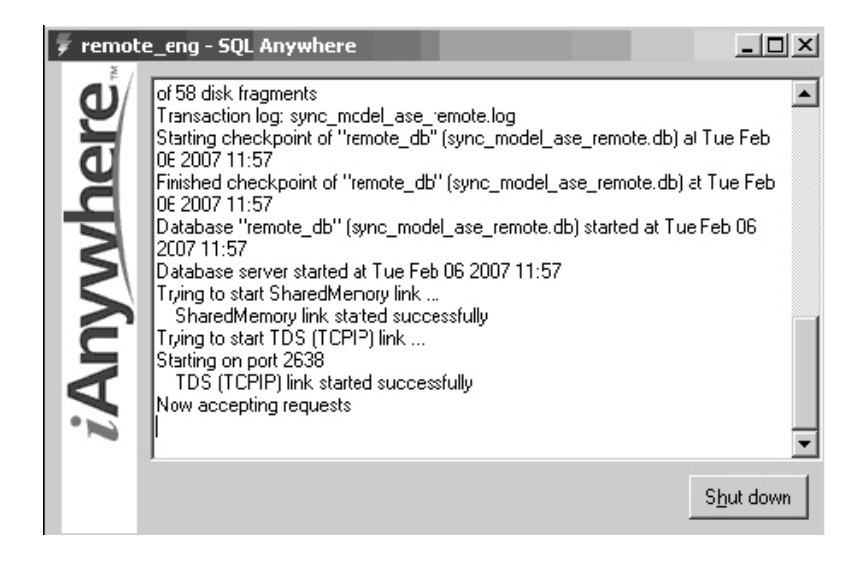

## **Initializing the remote ID**

In the remote schema, each remote database represents one store. The synchronization scripts you wrote included logic that instructed the MobiLink server to download a subset of data based on the remote ID of the remote database. You must set the database's remote ID to the value of a valid store identifier.

It is important to complete this step before the first synchronization because when the remote device synchronizes for the first time, it downloads all information related to the store (in this case, Thoreau Reading Discount Chain).

1. Choose a valid store identifier.

 For a list of valid store identifiers, use the Adaptive Server Enterprise 15 Interactive SQL application to view the STORES table by executing the statement SELECT \* FROM STORES. For example:

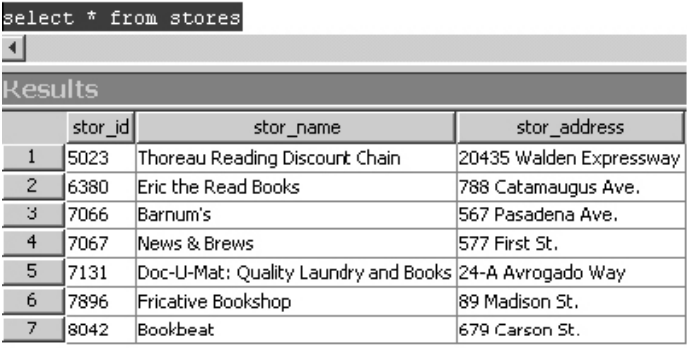

 In this example, the remote database will represent the Thoreau Reading Discount Chain store. Therefore, you must set the database's remote ID to 5023.

2. At a command prompt, execute the following command:

dbisql -c "eng=remote\_eng;dbn=remote\_db;uid=DBA;pwd=sql" "SET OPTION PUBLIC.ml\_remote\_id='5023'"

- **dbisql** is the application used to execute SQL commands against a SQL Anywhere database.
- eng sets the database server name to remote eng.
- **dbn** sets the database name to remote\_db.
- **uid** sets the user name DBA used to connect to your remote database.
- **pwd** sets the password sql used to connect to your remote database.
- **SET OPTION PUBLIC.ml\_remote\_id='5023'** is the SQL command used to set the remote ID to a value of 5023.

### **Synchronizing the remote client**

Now you are ready to synchronize the remote client for the first time. This is done with the MobiLink client program dbmlsync. Dbmlsync connects to the remote database, authenticates itself with the MobiLink server, and performs all of the uploads and downloads necessary to synchronize the remote and consolidated databases based on a publication in the remote database.

1. At a command prompt, execute the following command:

dbmlsync -c "eng=remote\_eng;dbn=remote\_db;uid=DBA;pwd=sql;" -n sync\_model\_ase\_publication -u ase\_remote -mp ase\_pass

- **dbmlsync** is the synchronization application.
- **eng=remote\_eng** specifies the name of the remote database server.
- dbn=remote db specifies the name of the remote database.
- **uid** is the user name used to connect to the remote database.
- **pwd** is the password used to connect to the remote database.
- **sync model ase publication** is the publication on the remote device that will be used to perform the synchronization.
- **ase remote** is the user name used to authenticate with the MobiLink server.
- **ase\_pass** is the password used to authenticate with the MobiLink server.

 If you are running the dbmlsync application on a different computer from your MobiLink server, you must pass in arguments that specify the location of the MobiLink server.

2. If this command runs successfully, the dbmlsync application populates the remote database with a subset of information from the consolidated 

database. You should see a screen similar to the following:

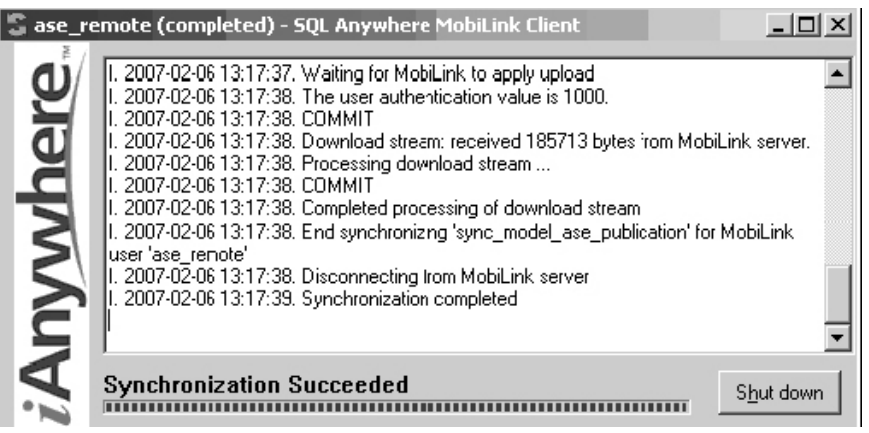

 If synchronization fails, you can start by checking the connection information you pass to the dbmlsync application, as well as the MobiLink user name and password. Failing that, check the publication name you used, and ensure the consolidated database and MobiLink server are running. You can also examine the contents of the synchronization logs (server and client).

#### **Viewing remote client data in Sybase Central**

After successfully synchronizing the remote client to the consolidated database through the MobiLink server, the remote data should be populated with information relevant to one store. You can verify this in Sybase Central using the SQL Anywhere 10 plug-in.

1. Open Sybase Central and use SQL Anywhere 10 to make a new connection.

If you haven't stopped the databases that were started in the above sections, your connection information should look like this:

- **User name** DBA
- **Password** sql
- **server name** remote\_eng
- **database name** remote\_db

Once you are connected, you can navigate to the remote tables to view your data.

2. Choose any table and then click the Data tab. The sales table should look like the following:

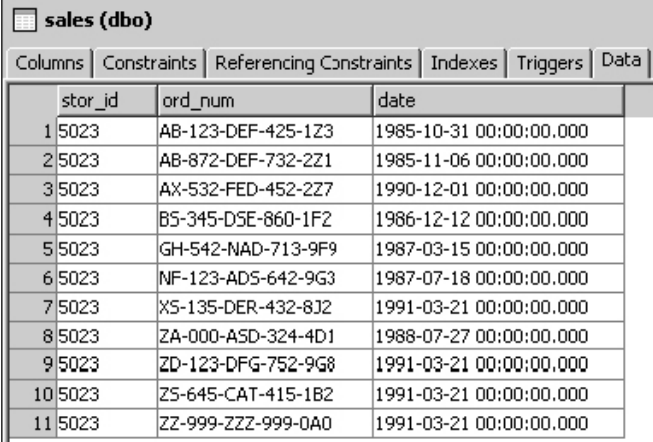

 Notice that all the records in this table are for a store with an identifier of 5023. This particular store is not concerned with the sales information of other stores. For this reason, you set the synchronization scripts to filter out rows by the remote ID, and you set this database's remote ID to the value of a particular store identifier. Now this particular store's database takes up less space, and requires less time to synchronize. Since the remote database size is kept to a minimum, frequently performed operations such as entering a new sale or processing a refund on a previous sale can run to completion faster and more efficiently.

## **Conclusion**

Upon completion of this demonstration, you have successfully mobilized an Adaptive Server Enterprise database. It is now set up with one remote synchronization client, and is capable of deploying many more with little time or effort.

To summarize, you completed the following tasks to configure the synchronization environment:

• Designed a remote schema based on a subset of the consolidated schema. You did this by choosing each remote to represent a particular store. The remote database was given a remote ID equal to that store's store identifier.

- Prepared the consolidated database.
- Ensured that each synchronized table had a primary key.
- Created an ODBC data source. The ODBC data source pointed to the Adaptive Server Enterprise 15 database so that MobiLink could access it.
- Created a synchronization model.
- Defined how data was uploaded and downloaded to and from the consolidated database.
- Deployed the synchronization model.
- Made the necessary modifications to the consolidated database.
- Set up the MobiLink server.
- Created a remote database.
- Generated command files to allow for simple initialization.
- Started the remote database.
- Started a new SQL Anywhere database server running the remote database.
- Set the remote database's remote ID.
- Synchronized the remote database to the consolidated database.
- Viewed data in the remote database.
- Verified that data was in fact a subset of the consolidated database, all pertinent to the particular store whose store identifier you used.

## **Legal Notice**

Copyright © 2007 iAnywhere Solutions, Inc. All rights reserved. Sybase, the Sybase logo, iAnywhere Solutions, the iAnywhere Solutions logo, Adaptive Server, MobiLink, and SQL Anywhere are trademarks of Sybase, Inc. or its subsidiaries. All other trademarks are property of their respective owners.

The information, advice, recommendations, software, documentation, data, services, logos, trademarks, artwork, text, pictures, and other materials (collectively,"Materials") contained in this document are owned by Sybase, Inc. and/or its suppliers and are protected by copyright and trademark laws and international treaties. Any such Materials may also be the subject of other intellectual property rights of Sybase and/or its suppliers all of which rights are reserved by Sybase and its suppliers.

Nothing in the Materials shall be construed as conferring any license in any Sybase intellectual property or modifying any existing license agreement.

The Materials are provided "AS IS", without warranties of any kind. SYBASE EXPRESSLY DISCLAIMS ALL REPRESENTATIONS AND WARRANTIES RELATING TO THE MATERIALS, INCLUDING WITHOUT LIMITATION, ANY IMPLIED WARRANTY OF MERCHANTABILITY, FITNESS FOR A PARTICULAR PURPOSE AND NON-INFRINGEMENT. Sybase makes no warranty, representation, or guaranty as to the content, sequence, accuracy, timeliness, or completeness of the Materials or that the Materials may be relied upon for any reason.

Sybase makes no warranty, representation or guaranty that the Materials will be uninterrupted or error free or that any defects can be corrected. For purposes of this section, 'Sybase' shall include Sybase, Inc., and its divisions, subsidiaries, successors, parent companies, and their employees, partners, principals, agents and representatives, and any third-party providers or sources of Materials.

## **Contact Us**

**Sybase iAnywhere Worldwide Headquarters** One Sybase Drive, Dublin, CA, 94568 USA **Phone** 1-800-801-2069 (in US and Canada) **Fax** 1-519-747-4971 **World Wide Web** http://www.ianywhere.com **Email** contact.us@ianywhere.com

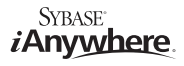